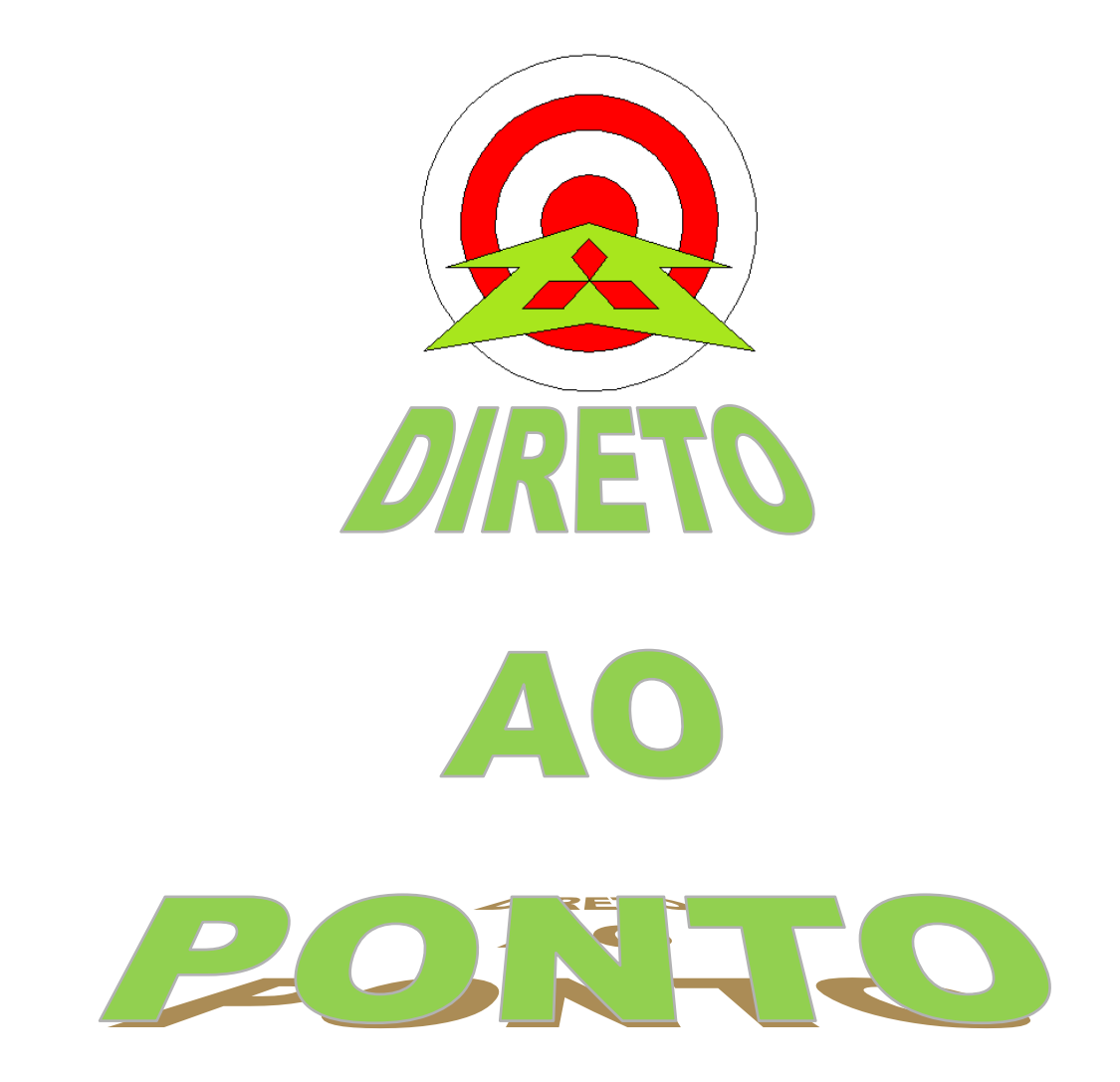

# **CONEXÃO DE PLC FX COM MÓDULO FX3U-ENET COM GX WORKS2**

# **No. DAP-PLCFX-03**

**rev. 0**

# **MITSUBISHI ELECTRIC Group**<br>Changes for the Better

# **Revisões**

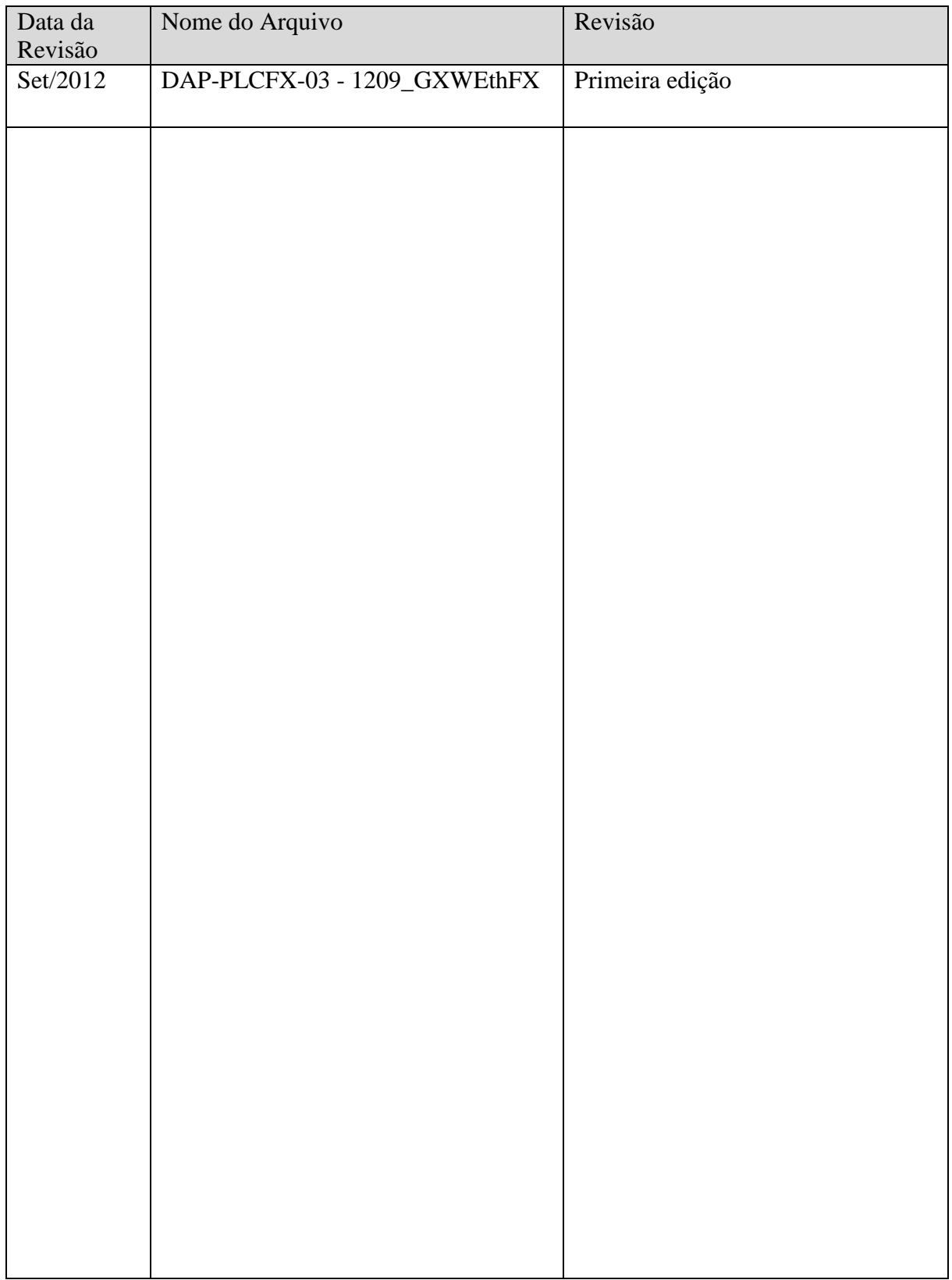

#### 1. OBJETIVO

O objetivo deste documento é fornecer orientação básica de como conectar um PLC FX3U/3G ao software GX Works2 via Ethernet (TCP/IP) utilizando o módulo FX3U-ENET.

#### 2. CONCEITO

O conceito básico de conexão de um PLC FX3U ao GX Works2 é ilustrado no esquema da Figura 1. A Figura 1 ilustra a conexão entre o PC com GX Works2 e o FX3.

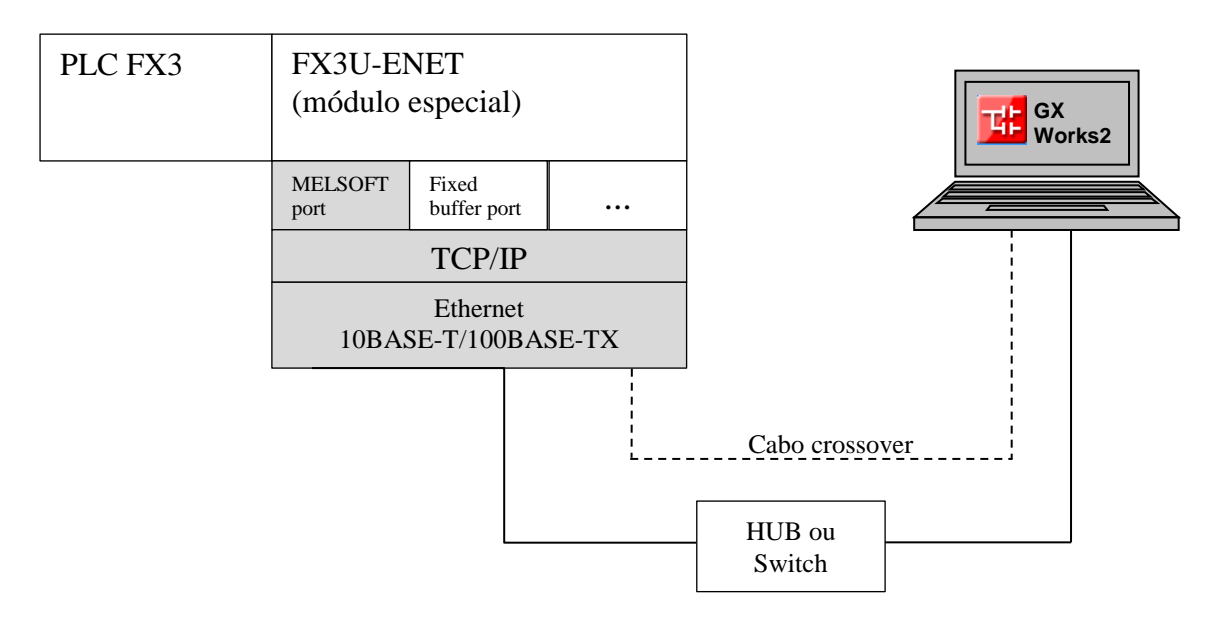

Figura 1: Conceito geral da comunicação via Ethernet entre o PC com GX Works2 e o FX3.

### 3. HARDWARE E PERIFÉRICOS

- 1 PLC FX3G ou FX3U;
- 1 Módulo FX3U-ENET
- 1 Cabo Ethernet STP ou UTP cat 5 ou superior, crossover ou direto (com switch);
- 1 Computador com o GX Works2 ou GX Developer e o FX-Configurator-EN instalados;
- (O FX Configurator EN pode ser baixado deste [link\)](http://www.meau.com/eprise/main/sites/public/Downloads/-search_results?SType=0&DocType=035&SessionNum=&UserID=&Division=00015&Opt1=Yes&submit1=Search&Family=0001520010&Series=000152001020040)

# 4. PREPARAÇÃO

#### 4.1. Cabo Ethernet

Preparar um cabo crossover, se ligar diretamente entre o PC e o módulo ENET(-ADP) ou direto, se ligar através de um hub ou switch, conforme configurações abaixo.

## CONECTOR RJ45:

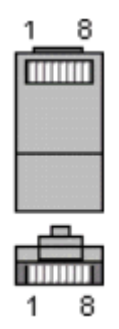

Figura 2: Pinagem do conector RJ45.

#### CABO CROSSOVER:

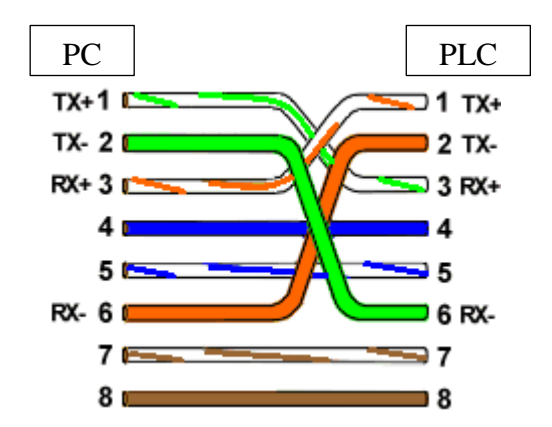

Figura 3: Interconexão em configuração crossover entre o PC e o PLC.

### CABO DIRETO:

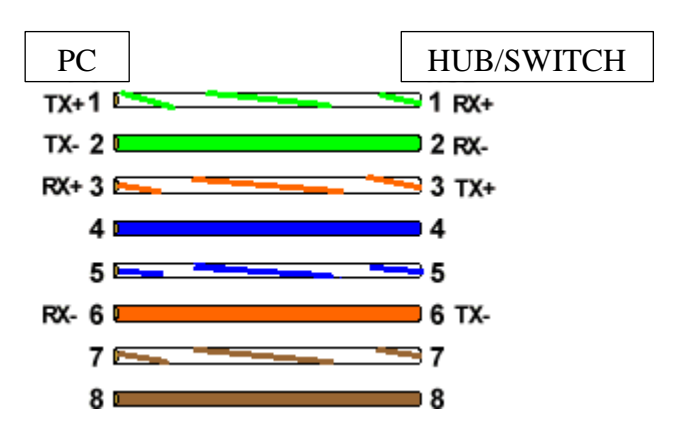

Figura 4: Interconexão em configuração direta entre o PC e hub/switch ou PLC e hub/switch.

# **MITSUBISHI ELECTRIC Group**

Changes for the Better

#### 4.2. Conexão PC - PLC

Conecte o PC ao módulo ENET diretamente ou através de um hub/switch e também prepare um cabo de conexão via porta de programação para a primeira configuração do módulo ENET via cabo SC-09 ou FX-USB-AW:

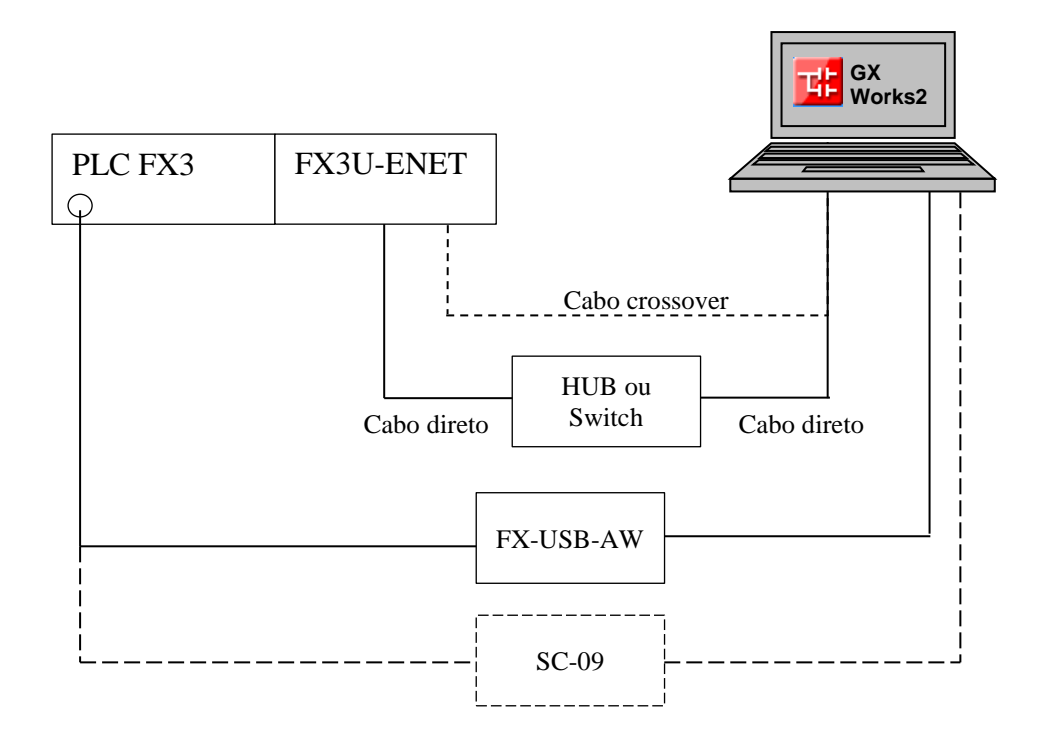

#### 4.3. Configuração do IP do computador

Configure o IP da sua máquina para um endereço físico, preferencialmente classe C (que comece com 192...). Configure para o exemplo sua máquina com o endereço 192.168.0.254, para isso faça o seguinte (Windows 7):

a) Entre no menu Iniciar do Windows (

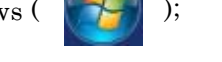

b) Clique em "Painel de Controle" e, em seguida, em "Central de Rede e Compartilhamento";

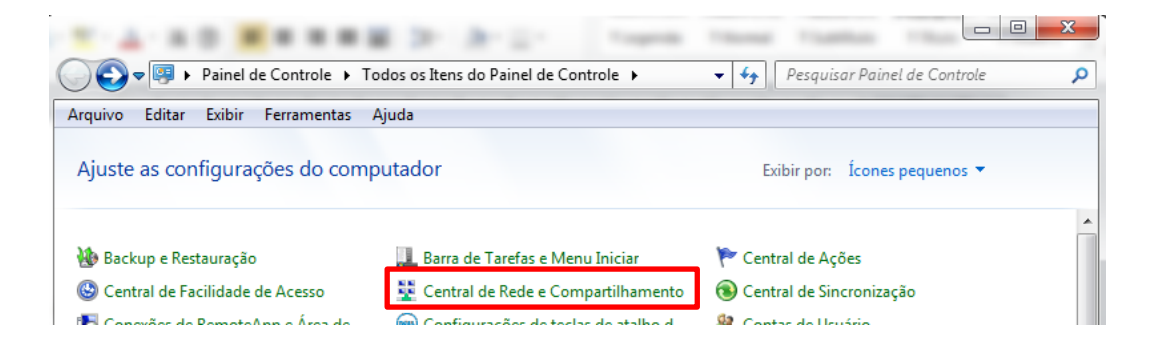

c) Na barra azul esquerda da janela, selecione.

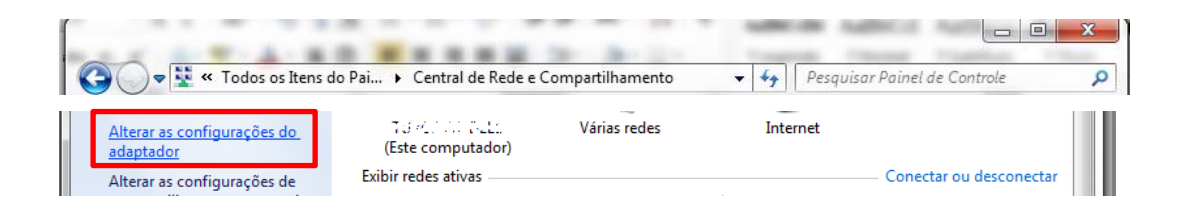

d) Duplo-clique em "Conexão Local".

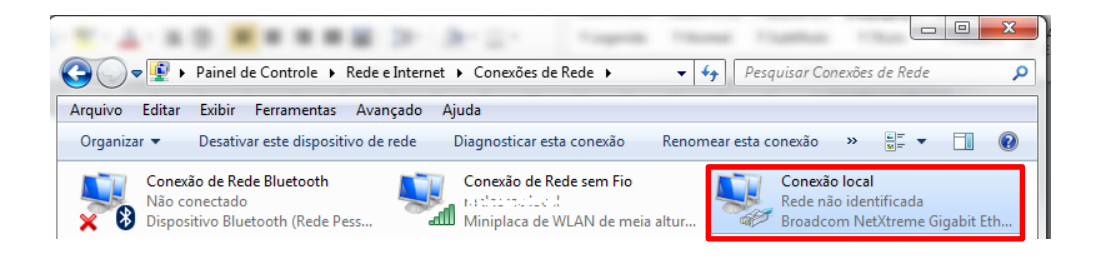

e) Nas janelas seguintes, clique em Propriedades (1) e, na próxima janela, duplo-clique em "Protocolo TCP/IP versão 4 (TCP/IPv4)" (2) na lista de seleção.

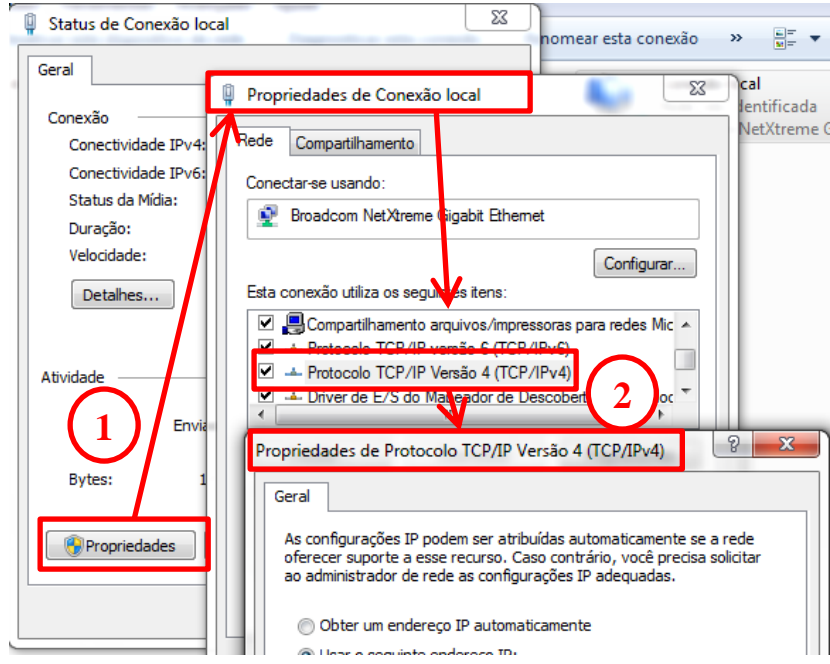

# **A MITSUBISHI ELECTRIC Group**

Changes for the Better

f) Na janela "Propriedades de Protocolo TCP/IP Versão 4 (TCP/IPv4), configure como abaixo:

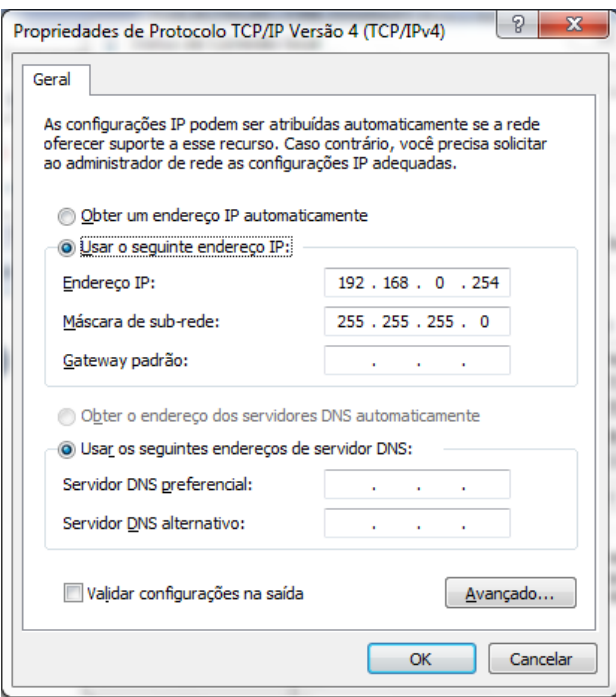

- g) Clique OK, OK e Fechar, respectivamente nas janelas abertas no passo "e)".
- h) Agora o seu micro está configurado, na porta Ethernet RJ45 com o endereço 192.168.0.254. Tenha em mente procurar deixar somente o seu computador e o PLC nesta rede, num primeiro momento para evitar eventual conflito de endereço IP com outros equipamentos.

#### 4.4. Configuração do IP do PLC

a) Abra o software GX Configurator-EN e clique no botão "Transfer Setup".

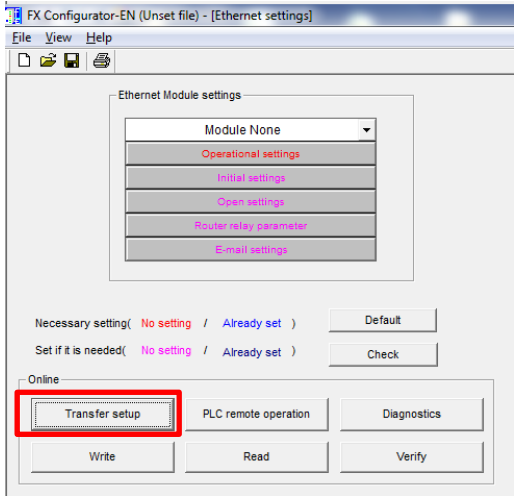

b) Na janela "PC side I/F setting", selecione "Serial port/USB" > "RS-232C" e, em "COM port" selecione o número da porta serial onde está alocado o cabo SC-09 ou o FX-USB-AW e clique OK.

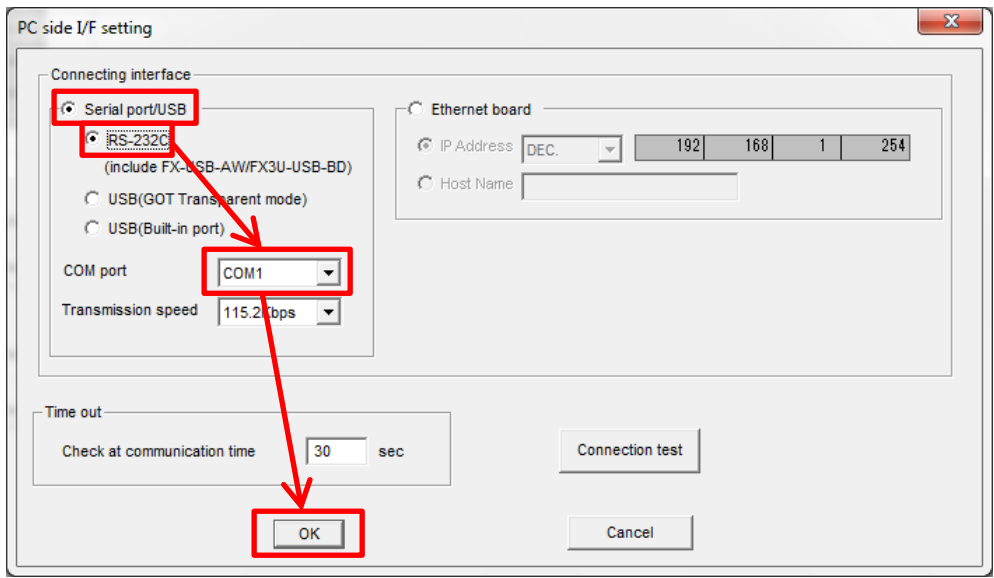

c) Selecione a posição em que o módulo ENET está instaladp, contando, na expansão do lado direito do PLC, do PLC para fora os módulos especiais instalados (todos os módulos exceto aqueles de expansão de entrada/saída digital EX/EYT/EYR), começando de 0. Exemplo:

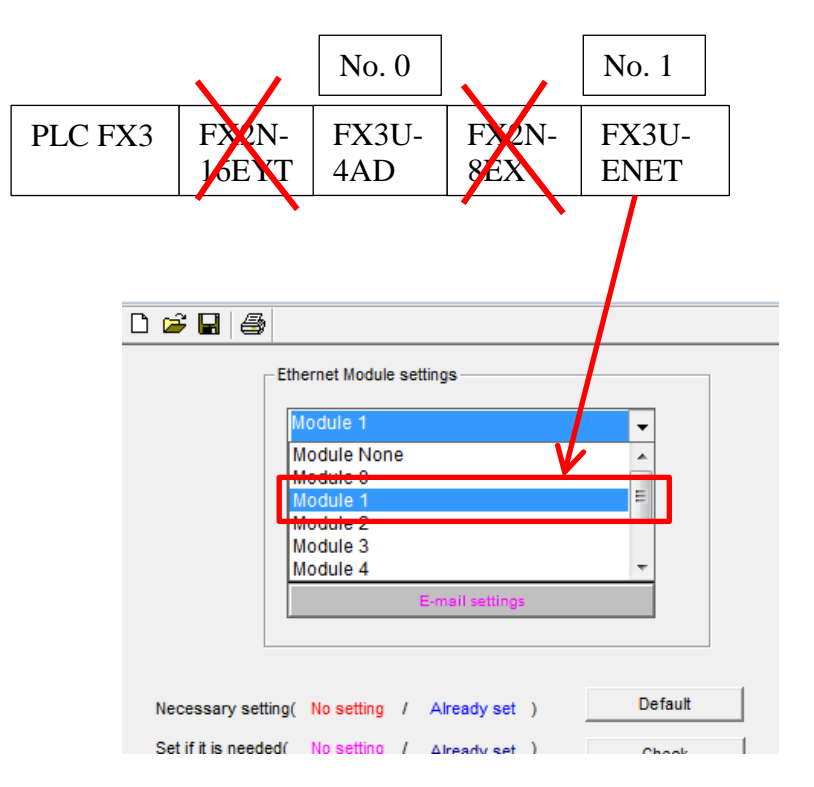

#### d) Clique em "Operational Settings"

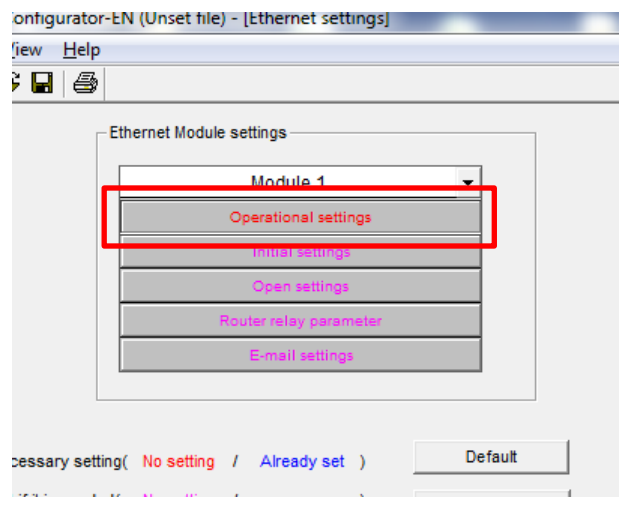

e) Configure um endereço IP para o PLC. Observe que os três primeiros octetos (192.168.0. ) têm que ser rigorosamente iguais ao do computador, para que ambos se comuniquem. O último octeto (número após último ponto do endereço IP) necessariamente tem que ser diferente do computador (e de qualquer outro equipamento na rede que tenha o endereço 192.168.0.xxx). Use para o teste 192.168.0.253 e clique "End".

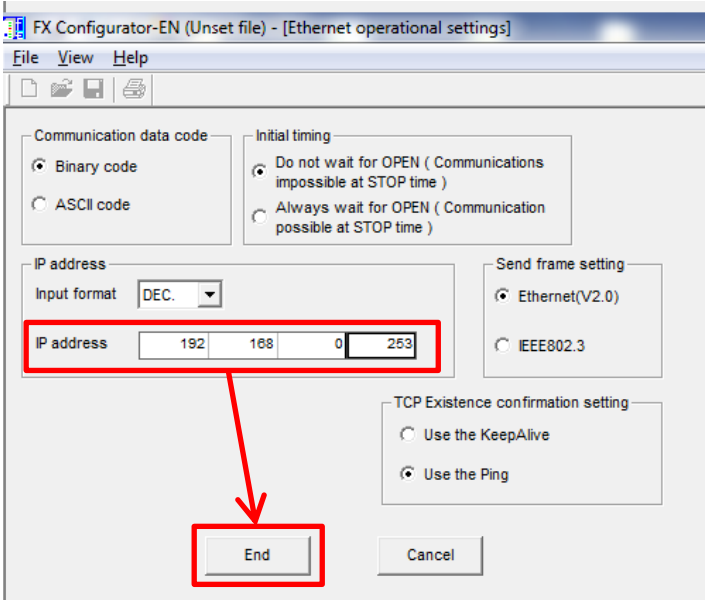

f) Agora, clique em "Open Settings".

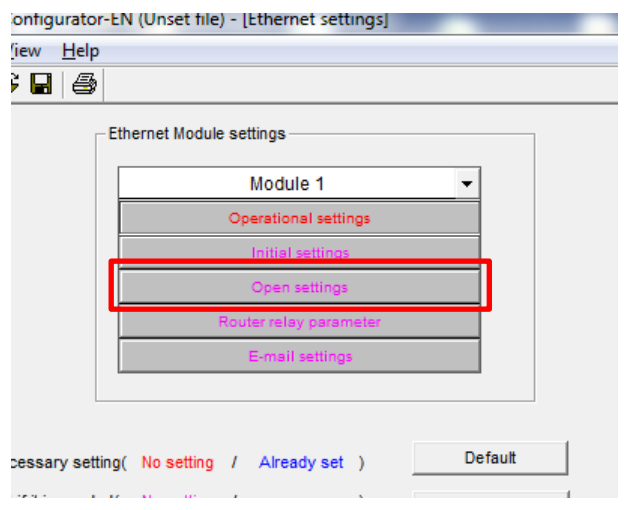

g) Configure uma conexão como mostrado abaixo e clique no botão "End".

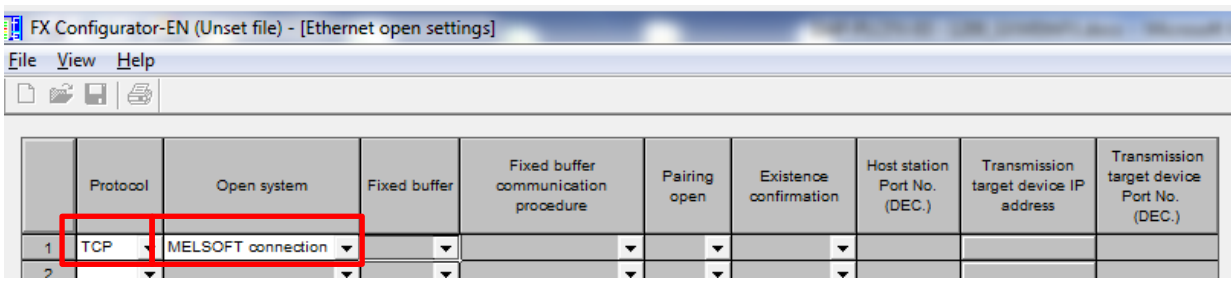

h) Ponha a CPU FX em STOP e clique botão "Write" do campo "Online". Clique "Write" novamente na janela que aparece para escrever as configurações no módulo ENET.

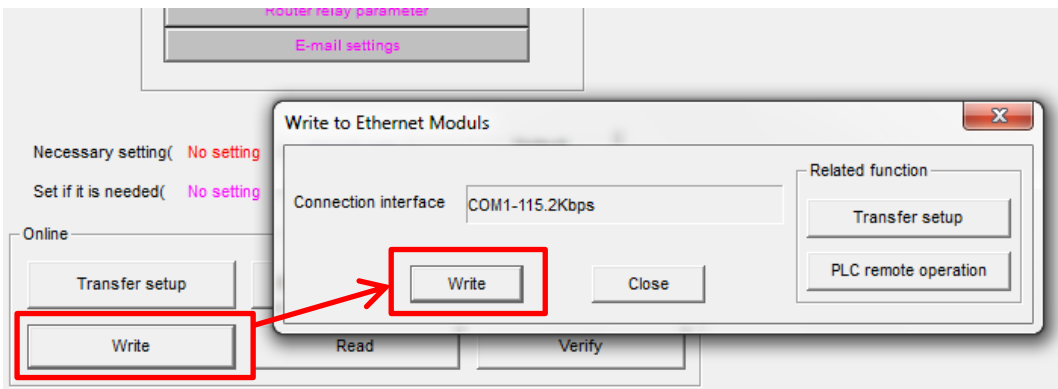

i) Confirme a operação de inicialização do módulo, caso apareça a janela abaixo.

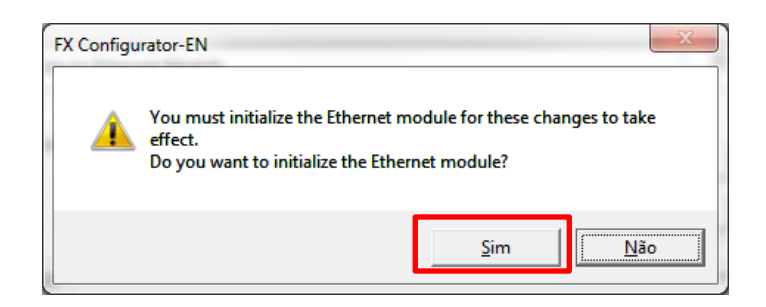

j) Ao final da escrita do módulo, deve aparecer a mensagem abaixo. Clique OK.

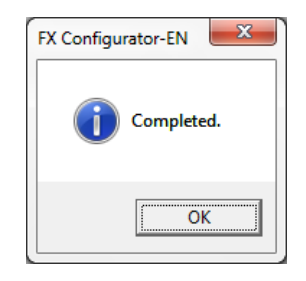

k) Agora, o módulo já deve estar com o endereço IP 192.168.0.253.

#### 4.5. Verificação básica da comunicação entre PLC e PC

seguida aperte a tecla <Enter>.

a) Entre no menu Iniciar do Windows ( $\left(\frac{1}{\sqrt{2}}\right)$ ) e digite "cmd" como ilustrado abaixo. Em

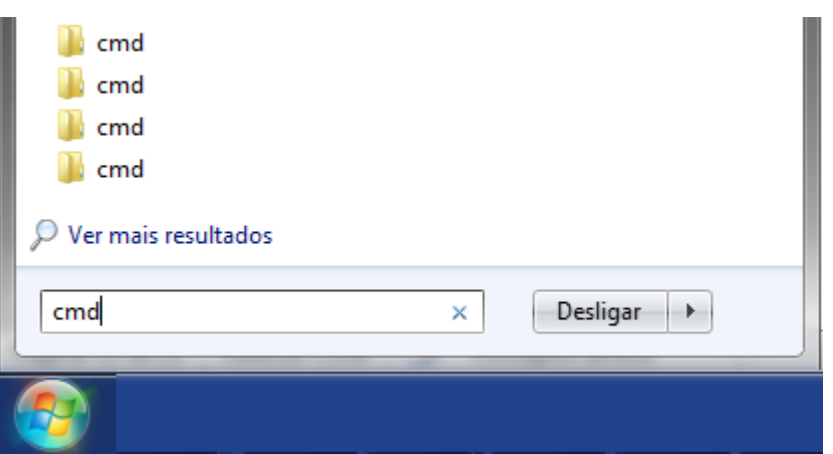

b) O console ilustrado abaixo deve aparecer.

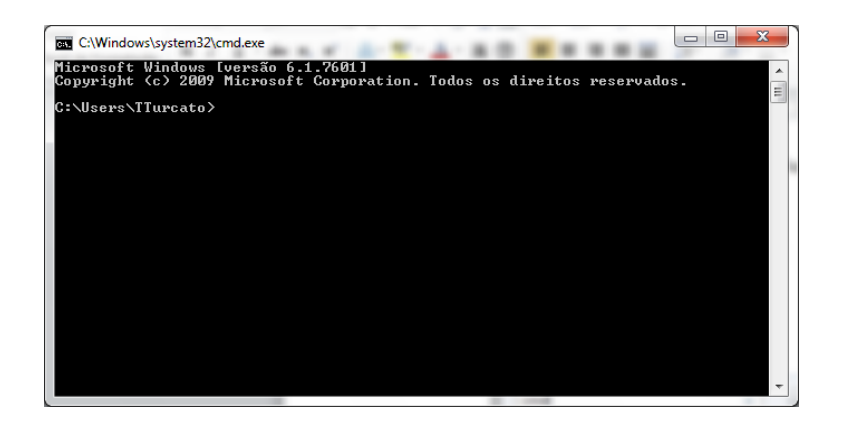

c) No console, digite "ping" e <Enter>. Deverão aparecer mensagens como na ilustração abaixo. Se aparecerem mensagens de conexão sem sucesso, verifique os cabos e os endereços IP configurados no PLC e no computador.

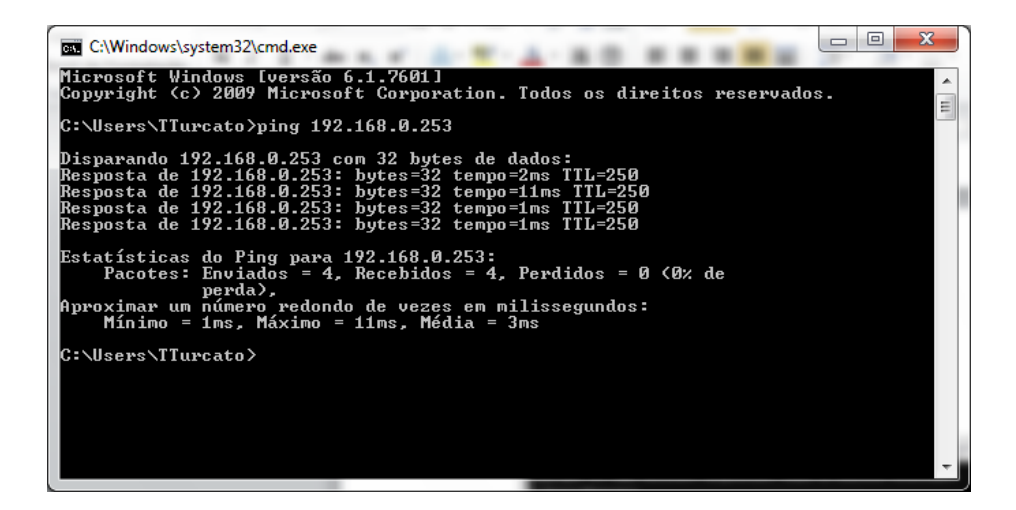

# 5. COMUNICAÇÃO ETHERNET COM O GX WORKS2

- a) Abra o GX Works2 (GXW2) e crie um novo projeto com a CPU FX3U/3G (dependendo da utilização);
- b) Na barra de ferramentas à esquerda da janela do GXW2, clique no botão "Connection Destination", como ilustrado abaixo.

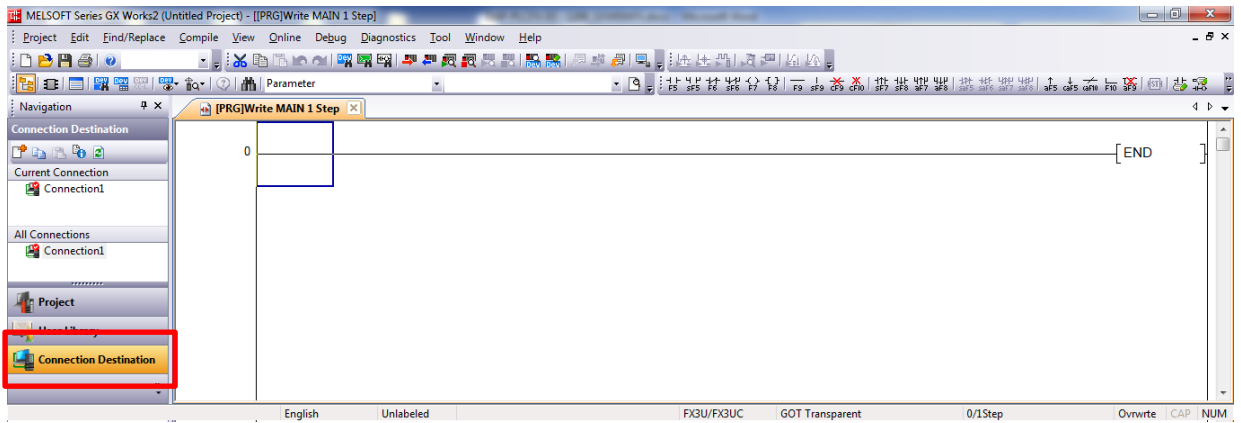

c) Na parte superior da barra, clique em "Connection1, no grupo "Current Connection".

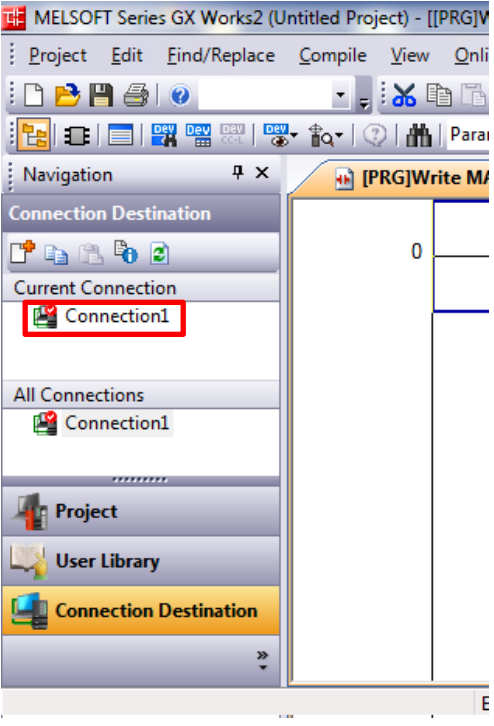

d) Clique no grupo "PC side I/F" em "Ethernet Board" e, em "PLC side I/F", clique em "Ethernet Module", como ilustrado abaixo. Os ícones têm que ficar amarelos, exatamente como na figura abaixo.

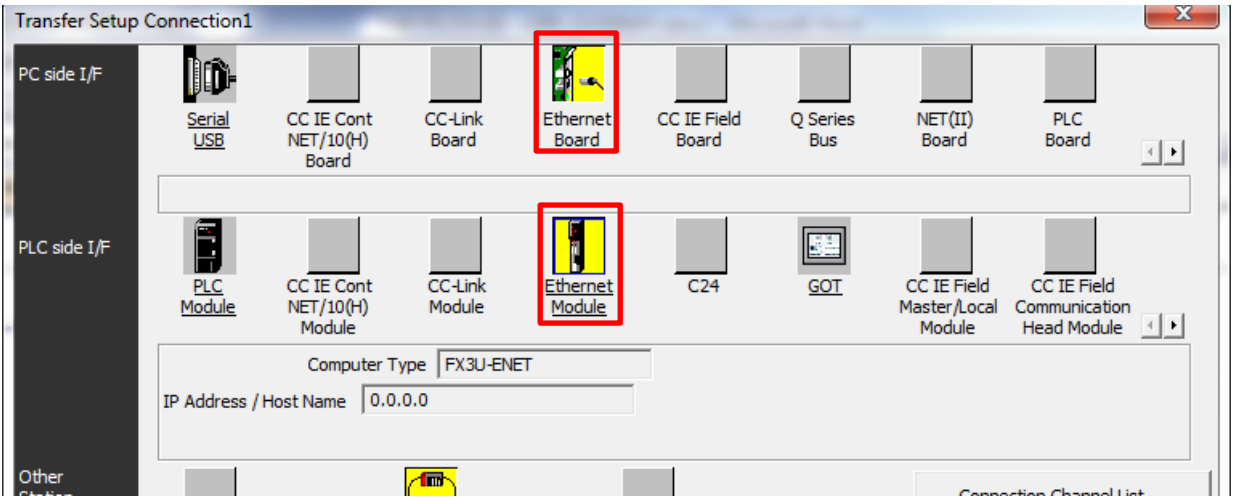

e) Dê um duplo-clique em "Ethernet Module" no grupo "PLC side I/F". A janela "PLC side I/F Detailed Setting of Ethernet Module" aparece. Coloque o endereço IP do PLC (192.168.0.253) e clique OK.

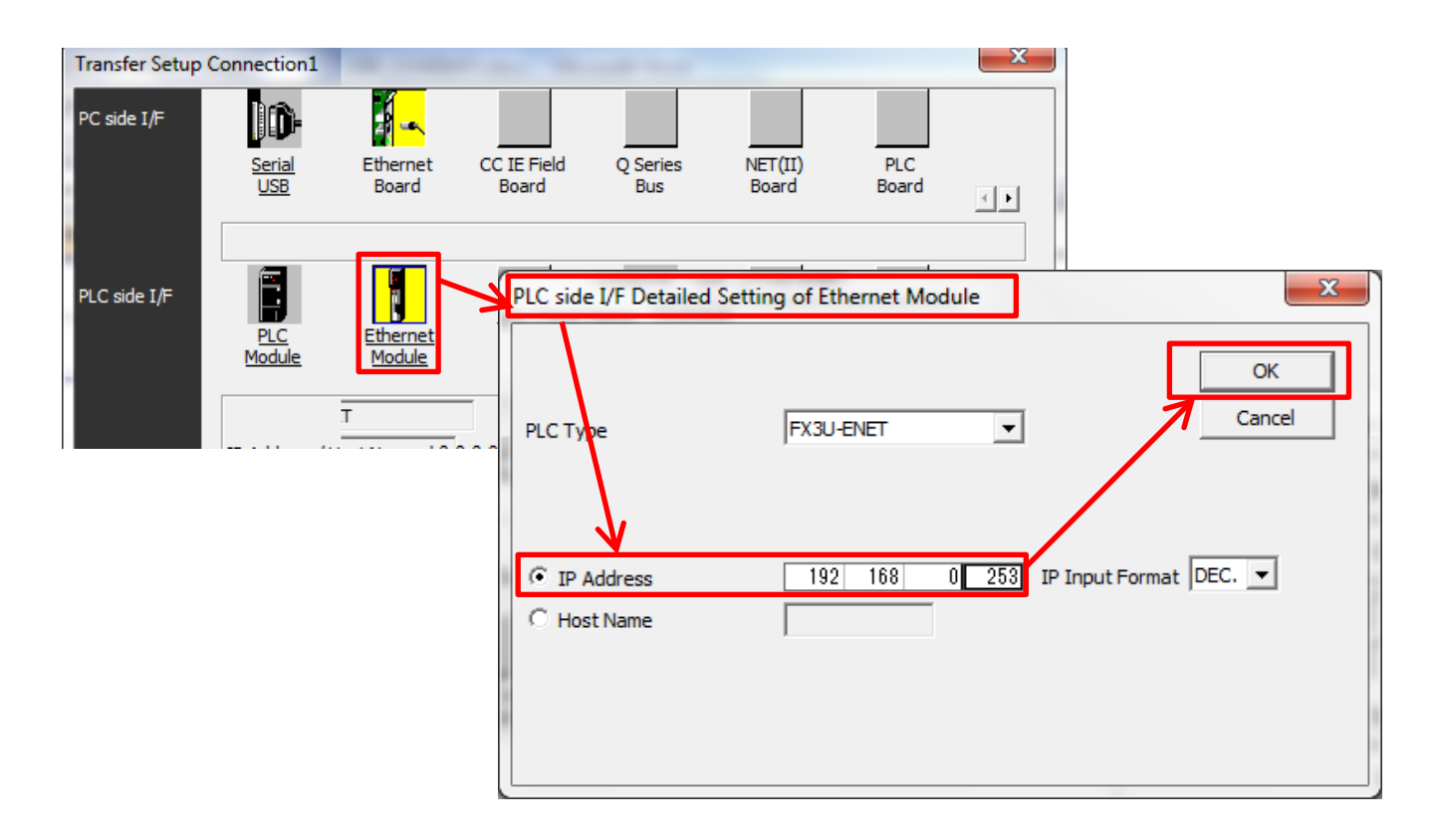

# MITSUBISHI ELECTRIC Group

Changes for the Better

f) Clique no botão "Connection Test" para verificar se a conexão está sendo realizada. Pressione OK.

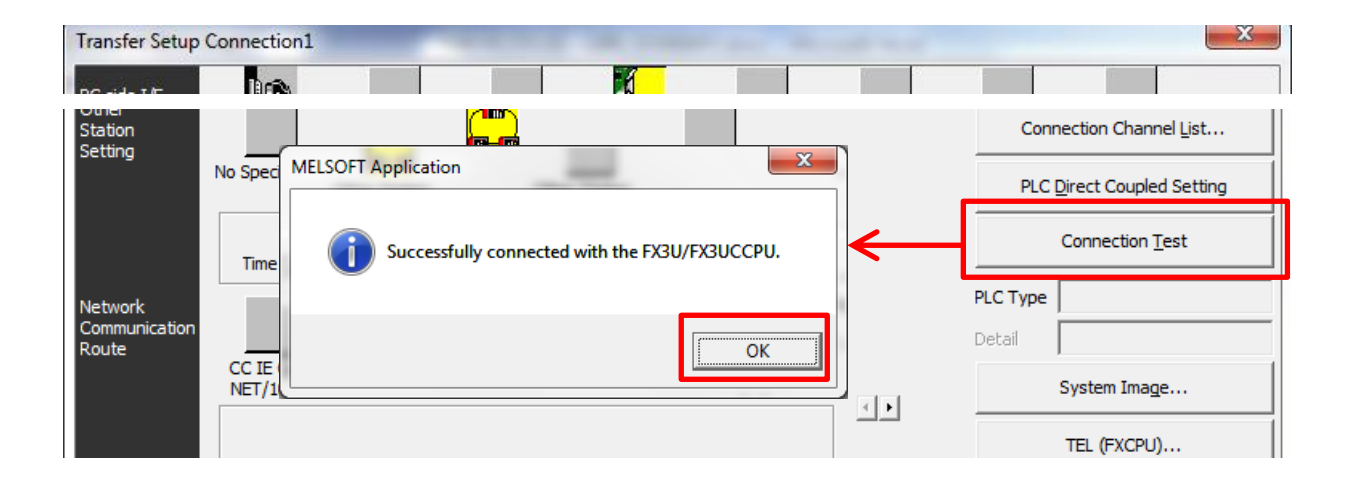

Se não aparecer a mensagem ilustrada acima, ou seja, aparecer uma mensagem de erro, verifique todos os passos anteriores deste procedimento.

g) Na janela "Transfer Setup Connection1", pressione OK para fechar a janela.

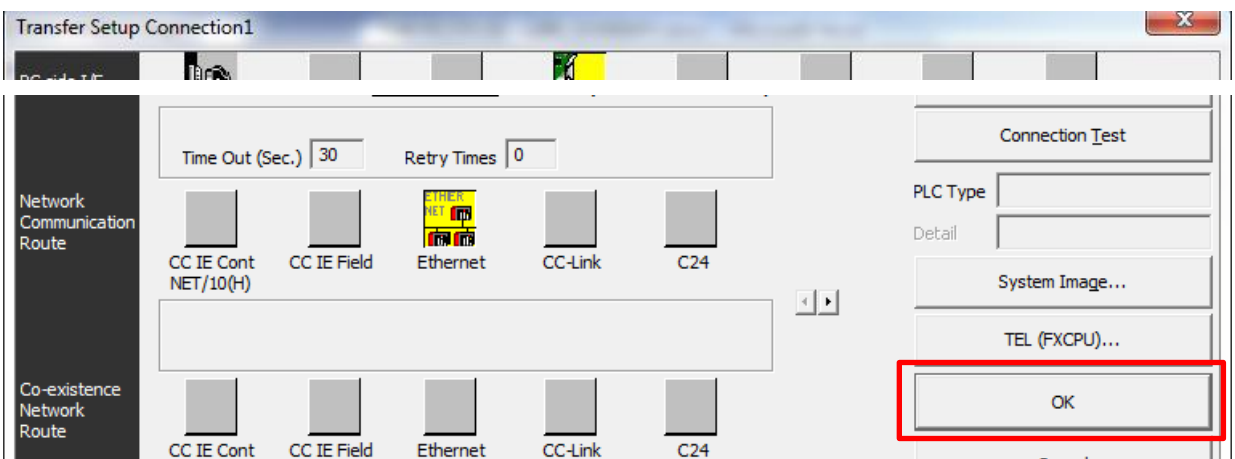

h) O GX Works2 já está pronto para comunicar com o PLC FX3. A partir desse passo, é possível, ler, escrever, monitorar programas e alterar/monitorar variáveis.